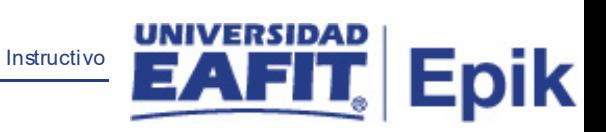

## **Epik Instructivo Generar recibos derechos de grado**

**Universidad EAFIT**

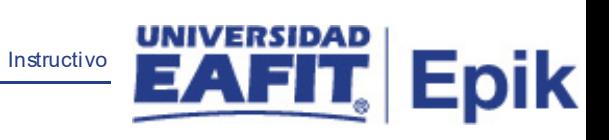

## **Contenido**

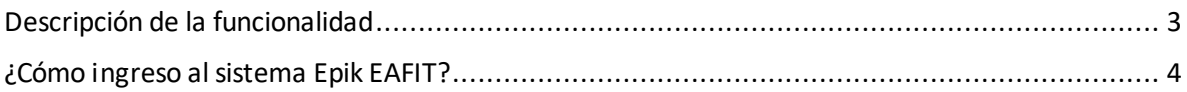

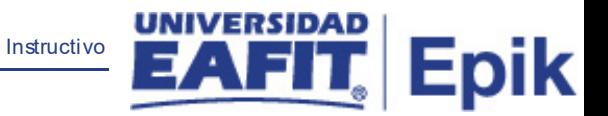

## <span id="page-2-0"></span>**Descripción de la funcionalidad**

Esta funcionalidad permite ejecutar el proceso que generará los documentos de pago asociados a los derechos de grados, teniendo presente los estudiantes con becas, descuentos, que estén en grupo de no pago o estudiantes de doble programa que están exentos del pago de derechos de pago.

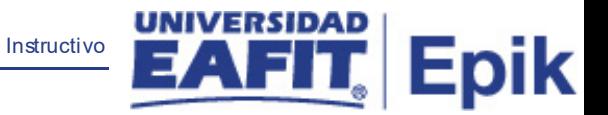

## <span id="page-3-0"></span>**¿Cómo ingreso al sistema Epik EAFIT?**

Para ingresar al sistema Epik EAFIT, debes dirigirte a la página de la Universidad: [https://www.eafit.edu.co/epik](https://servicios.eafit.edu.co/epik#_blank)

- Diligencia en el campo **"Usuario",** el que te ha sido asignado por la Universidad.
- Diligenciar en el campo **"Contraseña"** la contraseña asignada por la Universidad.
- Da clic en el botón **"INGRESAR"**.

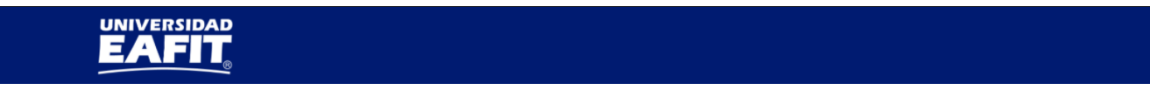

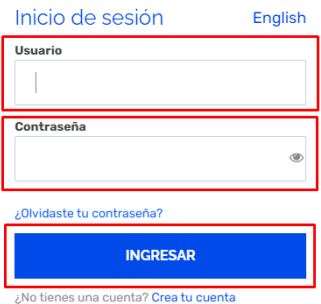

Al ingresar a Epik, da clic en el mosaico **"Inicio Clásico"** para así, proceder ingresar a la ruta.

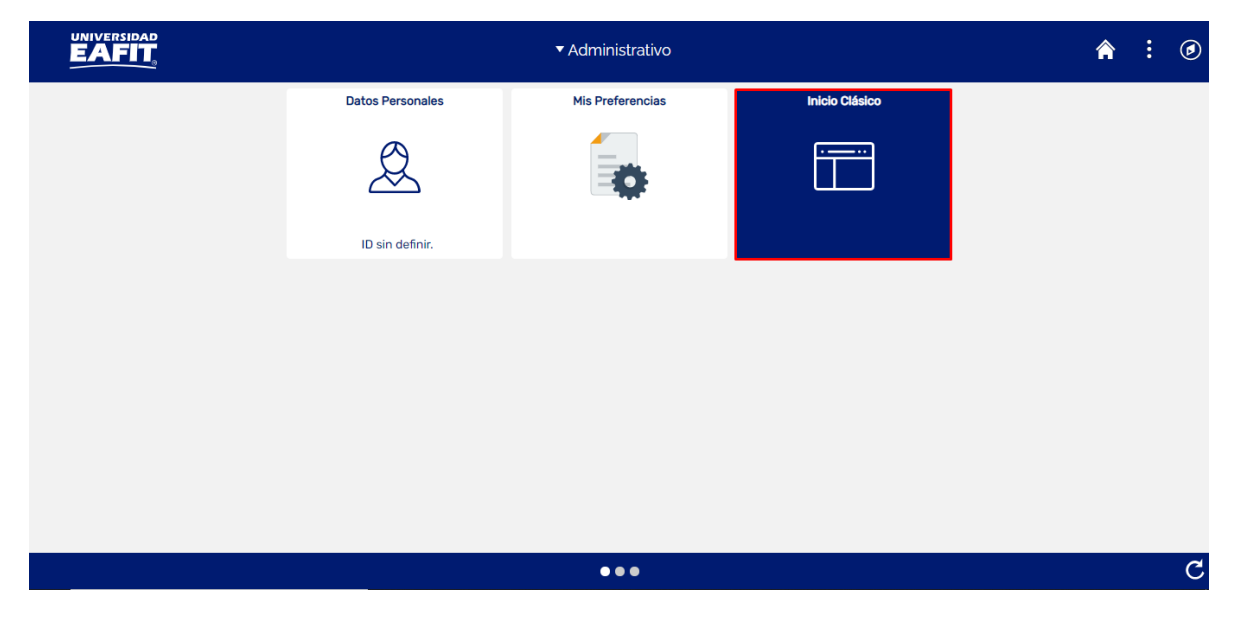

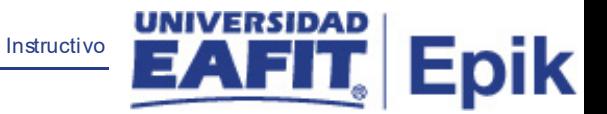

Al ingresar en la parte superior izquierda, continua con el ingreso a la siguiente ruta.

**Ruta**: Menú Principal > Registros e Inscripciones > Graduación > Gen recibo derechos de grado.

**Funcionalidad:** Gen recibo derechos de grado.

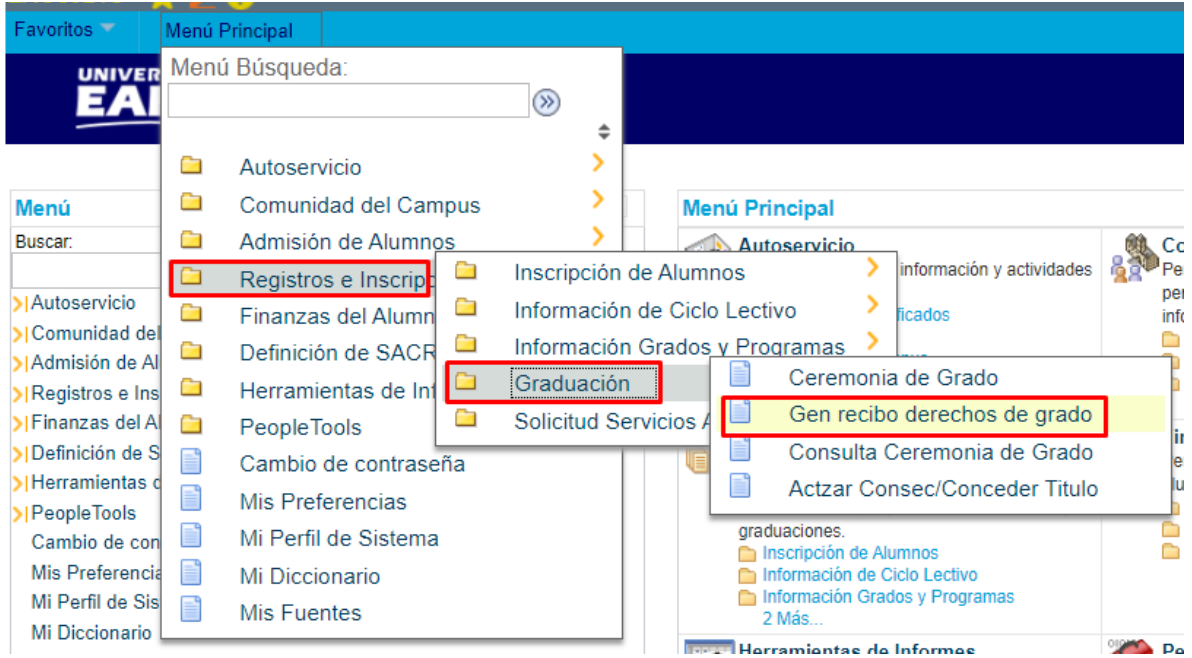

El sistema abre la página **'Gen recibo derechos de grado'**, donde se presentan las siguientes ventanas:

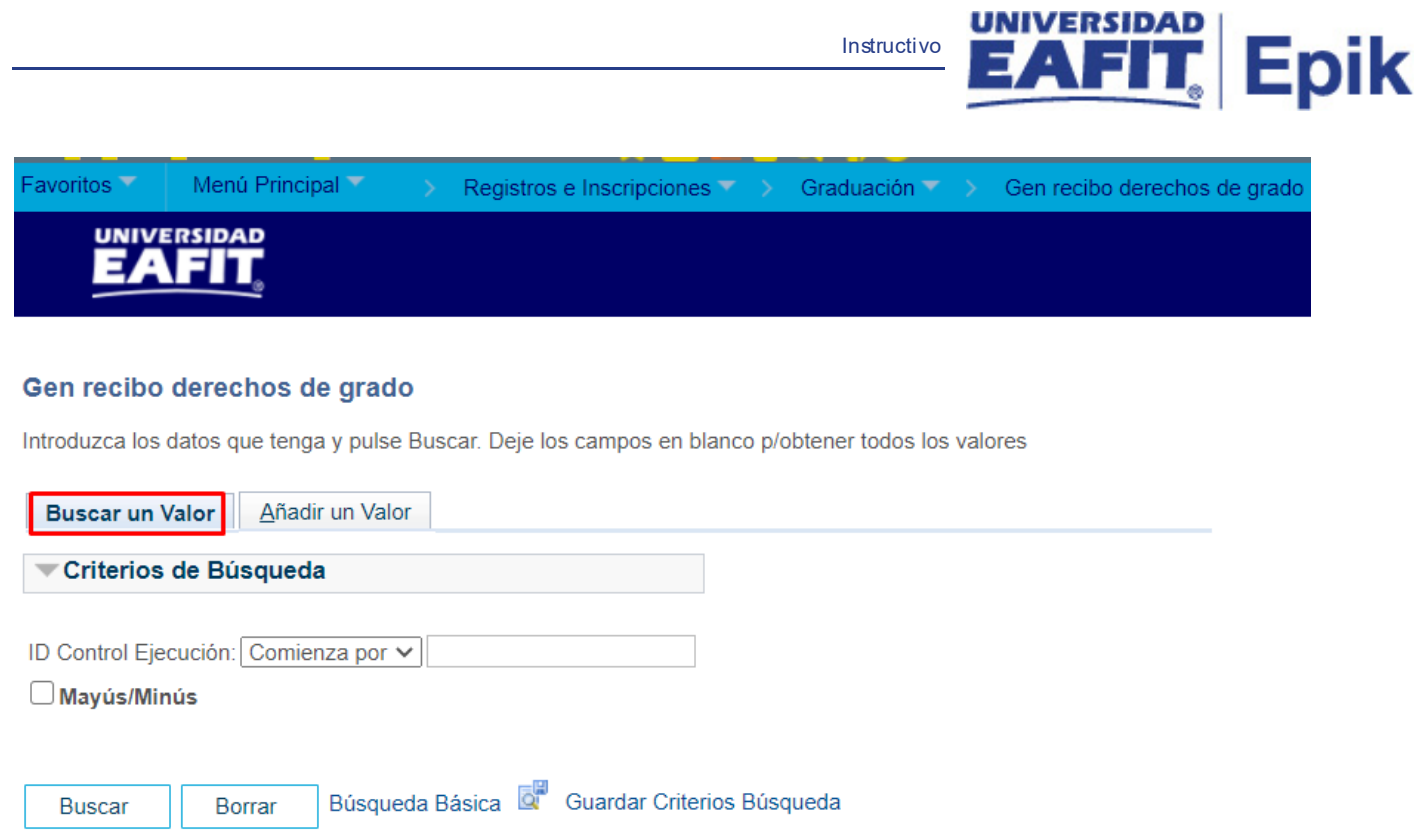

Esta opción permite buscar un valor. Para esto, se deben realizar los siguientes pasos:

Para realizar la búsqueda se debe ingresar información en el campo correspondiente siempre y cuando éste haya sido creado previamente:

- Diligenciar el campo **"ID Control Ejecución"**.
- Dar clic en el botón **"Buscar"**.

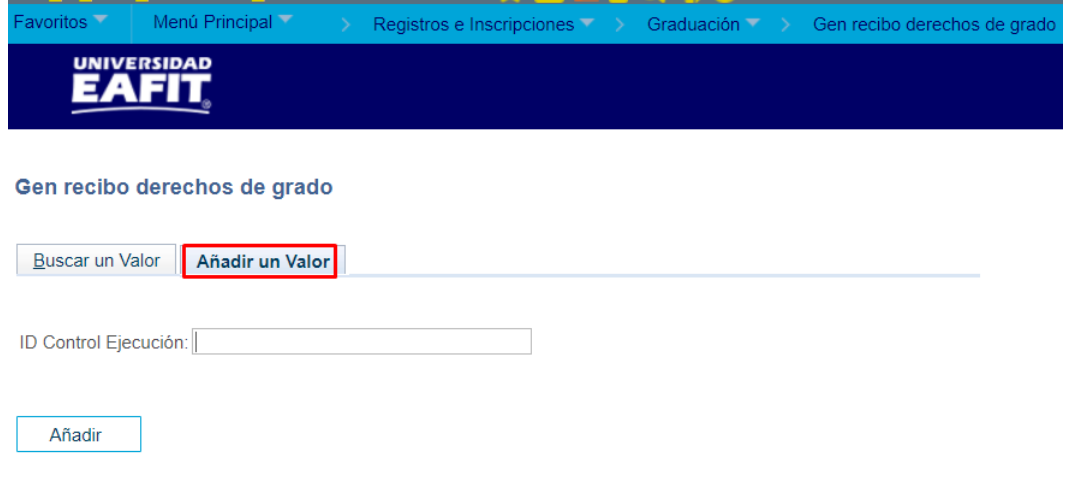

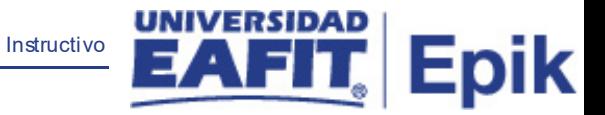

Esta opción permite añadir un ID Control Ejecución. Para esto, se deben realizar los siguientes pasos:

Ingresar el ID Control que corresponda. Estos códigos deben registrarse en mayúscula sin carácter, sin espacios, sin caracteres especiales, sin tildes.

- Diligenciar el campo **"ID Control Ejecución"**.
- Dar clic en el botón **"Añadir"**.

Luego de ingresar el ID de Ejecución, el sistema abre una página adicional, donde se deben diligenciar los campos relacionados debajo de la siguiente imagen:

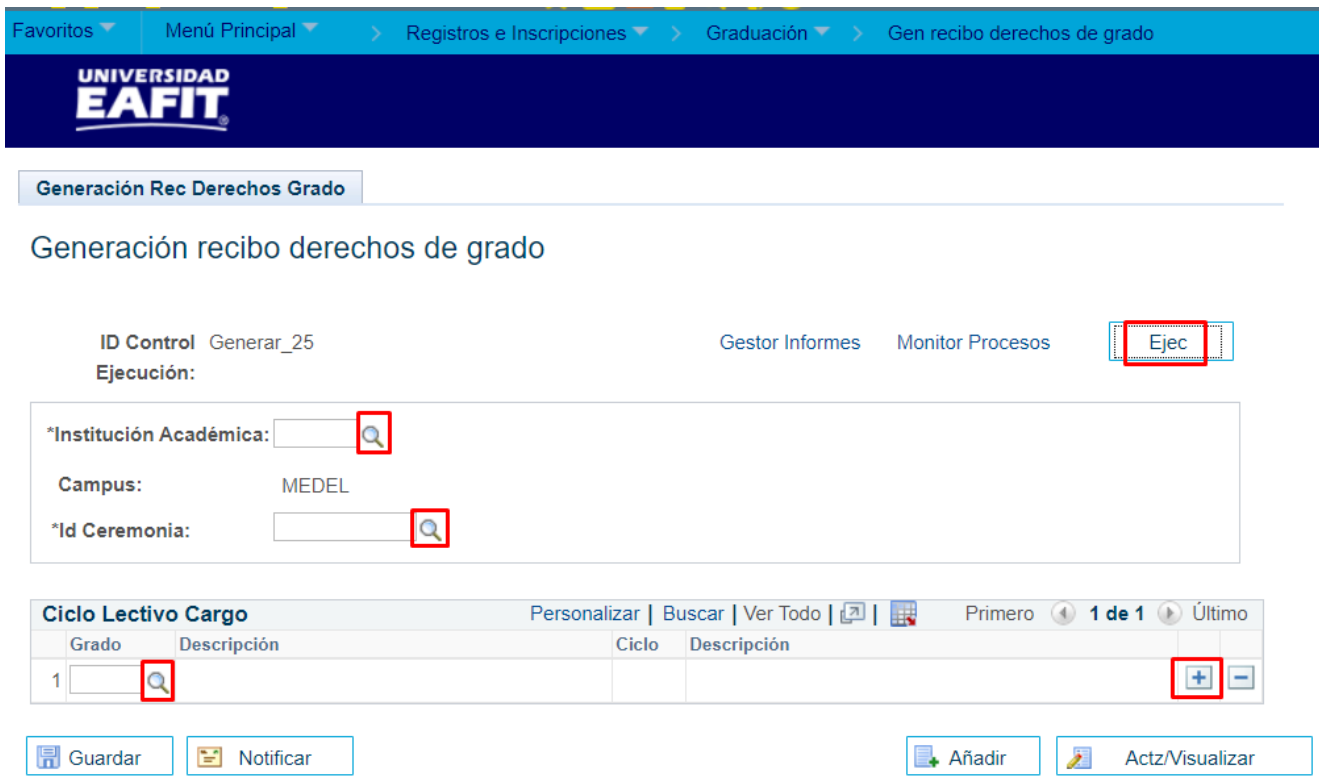

- **EXECTE:** Diligenciar o seleccionar en el icono **el el campo 'Institución Académica'**
- **Diligenciar o seleccionar en el icono e** el campo **'Id Ceremonia'**.
- **Diligenciar o seleccionar en el icono del campo 'Grado'.**
- $\blacksquare$  : Se debe hacer clic en el icono  $\blacksquare$  para adicionar un nuevo grado.

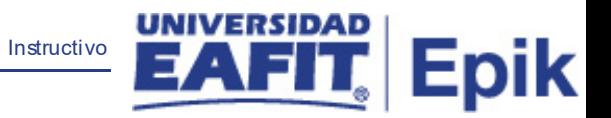

 Dar clic en el botón **'Ejec'** con el fin de realizar la petición del proceso de generación de los recibos de pago para los derechos de grado de los estudiantes que hayan cumplido el 100% de los requisitos para el grado y que se encuentren a paz y salvo.